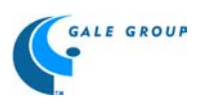

# Contemporary Literary Criticism - Select Navigation Guide

# **About**

*CLC Select* presents significant published criticism on the works of novelists, poets, playwrights, short story writers, and other creative writers now living or who died after December 31, 1959. A strong emphasis is placed on including criticism of works by established authors who frequently appear on syllabi of high school and college literature courses. Each entry contains the following: a biographical essay that discusses the author's life, works, and critical importance; critical essays or excerpts taken from books, magazines, literary reviews, newspapers, and scholarly journals; and, where available, interviews with featured authors. A complete bibliographical citation prefaces each critical essay and most essays are introduced by a brief annotation that establishes a context and purpose for the criticism. Entries also provide suggestions for further reading.

# **Coverage**

- Because we could not get the electronic rights to all pieces of criticisms in vols. 1-94, we included 266 entries for the most-studied authors in those volumes.
- Each author who appears in vols. 95+ will be represented in CLC-S; each piece of criticism may not be included, again because some rights holders refused to grant permission for electronic use of the material.

# **Search Options**

There are several ways to search in CLC-S. You can use the author's name, title of work, birth year, death year, nationality and several other options. You may enter terms in a single field, in several fields, or in all of the fields. If you enter terms in more than one field, the search engine automatically uses the AND search operator, looking for entries that contain each of the terms in the specified fields.

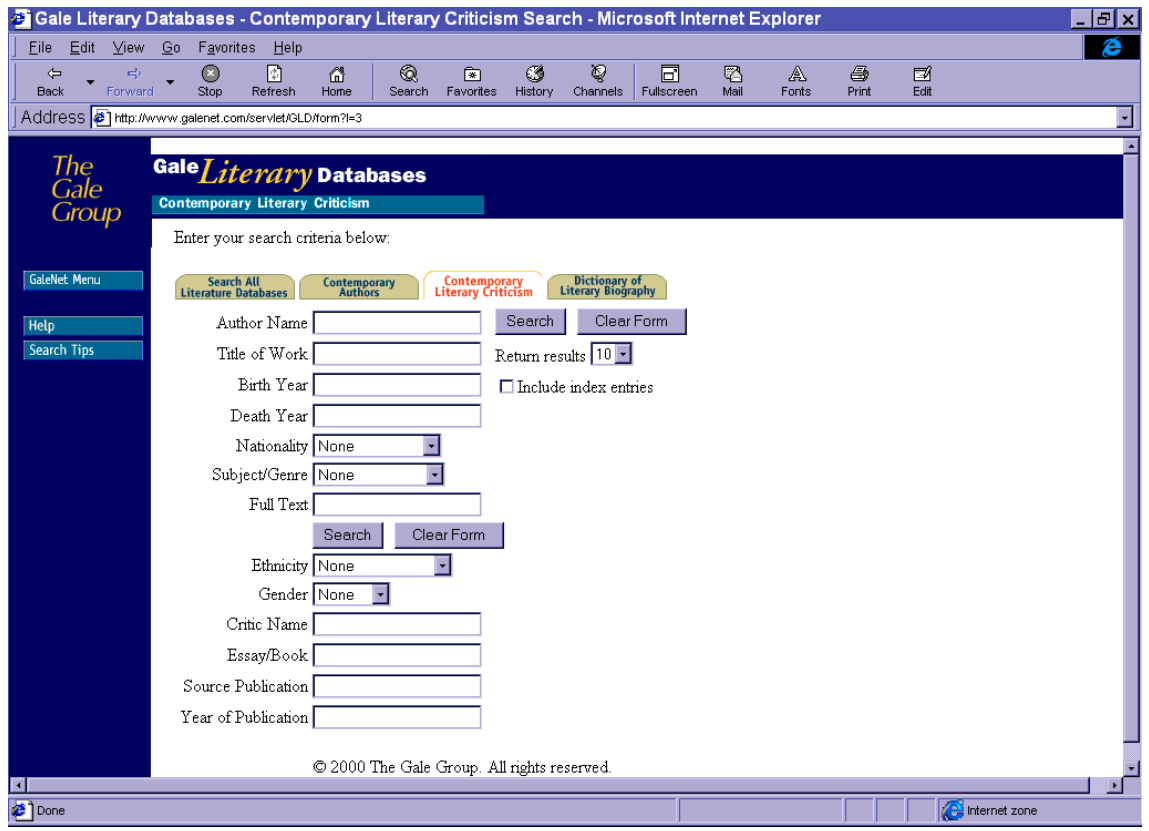

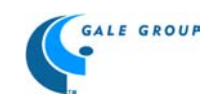

## **Author Name Search**

Within the Author Name field, enter a complete name or any word or combination of words known to be part of the author's name. Variant names and pseudonyms used by the author are also searchable as part of the Author Name index. For example, Gore Vidal or Vidal, Gore could be used; Mark Twain or Samuel Clemens could also be used.

## **Title of Work Search**

Within the Title of Work field, enter a complete title of any word or combination of words known to be in the title. For Example: Breathing Lessons, Confederate, hot and cold

## **Birth and Death Year Search**

Within the Birth Year and Death Year fields, you may enter a specific year or a range of years. For example: 1936, 1950-1959 (for any year 1950-1959).

#### **Nationality Search**

Within the Nationality field, select a nationality from the pull-down list.

#### **Subject/Genre Search**

The Subject and Genre descriptors are assigned terms that indicate the type and broad subject of the author's writings. Within the Subject/Genre field, select a subject or genre from the pull-down list.

## **Full Text Search**

The Full Text field searches for the presence of any word or words within the entry's main essay text and additional text fields, as well as all forms of the author's name, the author's works, genres, and subjects. For those instances in which a search in a particular field results in zero records, you may want to use the Full Text search function.

## **Ethnicity Search**

You can choose an author's ethnicity from the pull-down box.

#### **Gender Search**

You can select the author's gender from the pull-down box.

#### **Critic Name**

The option can be used to search by the critic's name. Like the author name field you can use any part of the critic's name.

#### **Essay/Book**

You can search the database for a particular critic by the title of the essay or book he or she wrote. For example, if you know the title of the essay, you can search for the specific essay by entering it in quotation marks: "Eva Luna: Writing as History"; or enter the title of the book an excerpt was taken from: Seamus Heaney: Poet of Contrary Progressions.

#### **Source Publication**

Source publication refers to the name of the periodical or book in which the essay appeared.

## **Year of Publication**

This option allows you to select criticism from a particular year or group of years. To enter a range of years follow this example: 1980 – 1989.

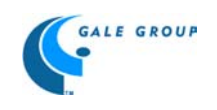

## **Navigating Search Results**

Once you have filled in your search criteria and selected Search, you will be presented with a list of the documents that fulfill your query. Your search criteria is repeated at the top of the screen for your reference. The number of documents found and the first set of documents are also displayed. From here you can scroll the first page or choose another page of results to view.

By default, results lists are sorted by relevance; each document's relevancy score is indicated in the Score column (to view the score click on the column heading.) Please note that the "most relevant" document will be listed first.

The column heading by which the documents in a results list is being sorted is indicated by highlighting the column heading (Score, Document Type, Source, or Type.)

To reorder the documents using another column as the sort criteria, simply click on the column's heading. This will change your default sort order for all future searches until you reset it.

Tip: For searches based on relevancy, only the first 200 documents will be retrieved. However, if your search is intended to determine the number of documents that meet your criteria and this number exceeds 200, simply select another column to serve as the basis of the sorting order. The total number of hits will be displayed whenever the order is not based on relevancy.

If your search has resulted in more documents than you specified to be returned to you on the search page (that is, if you requested 10 results per page and there are more than 10 documents that fulfill your query), you can navigate to the other pages of the results list using the First Page, Previous Page, Next Page, and Last Page buttons that will be displayed, when appropriate, in the navigation bar at the left of the screen. These buttons may also be available at the bottom of the result list to save you from having to scroll back to the top of the list.

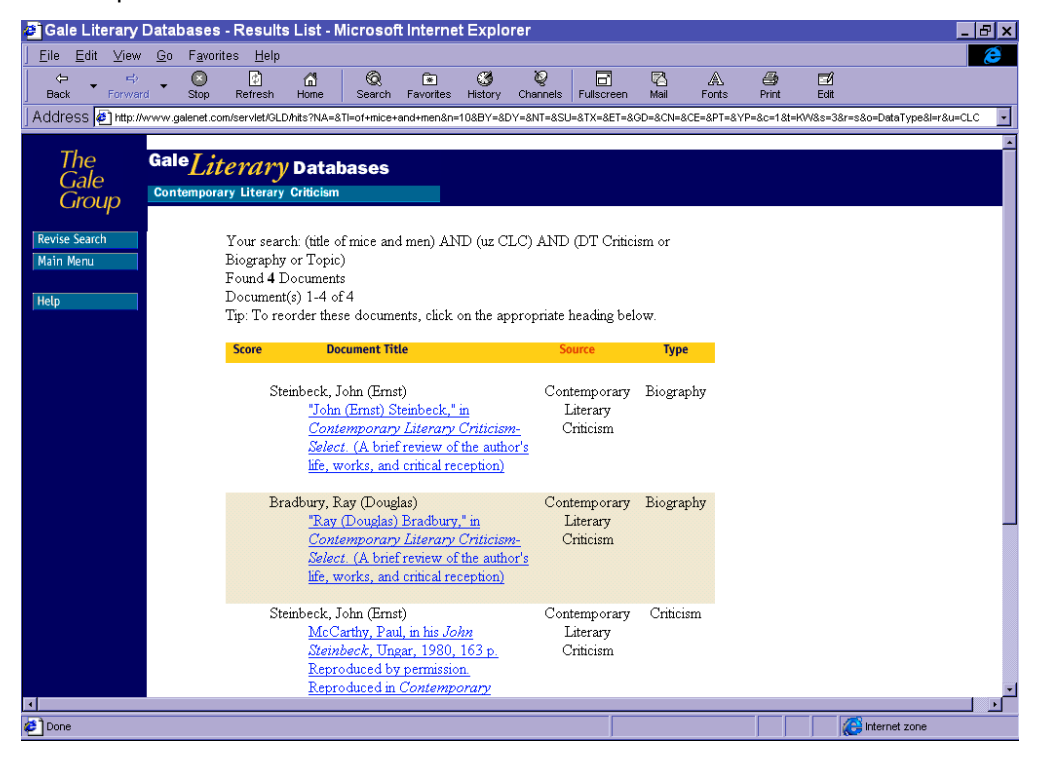

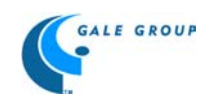

## **Navigating Documents**

Once you have selected a document from a results list, it will be retrieved and displayed. Many documents have internal Table of Contents sections that will make it easy for you to jump directly to the component of information you want.

In addition, there is a series of buttons that will be displayed at the bottom of the page to enable you to quickly retrieve other documents in your results list. First Document retrieves the first document in the list, Previous Document recalls the document immediately preceding the document you are currently viewing, Next Document accesses the document immediately following the document you are viewing, and Last Document jumps directly to the last document in the results list. Finally, you may also select Current Results from the navigation bar at the left of the screen to return to your result list and navigate it without the aid of these buttons.

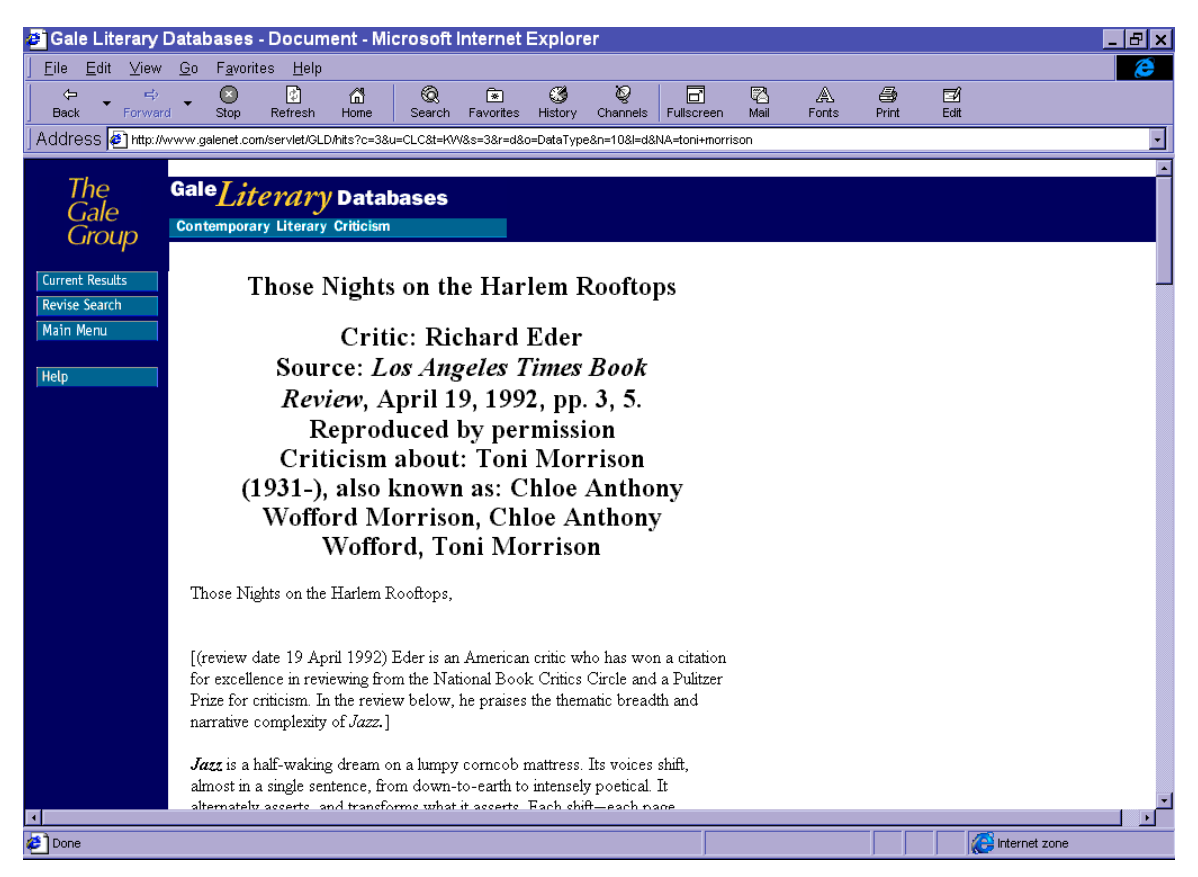

# **Search Tips**

- Use two or three search terms to refine your search. By using more search terms to narrow your search, you can locate essays that fit your information needs better.
- By default, the search engine finds only those essays containing all of the words you specify; make sure to use the Boolean operators below if you want to search differently.
- Be specific. If you're looking for information about ancient Rome, enter both of those words in your search. If you enter just Rome, your search may give you essays that discuss modern Rome or Rome, N.Y., but not ancient Rome.
- Find an exact phrase with the help of double quotes (" "). In this way, you can narrow your searches by requiring that the search terms appear as a phrase in the order that you typed them. Simply enclose your phrase terms in double quotes (" ").
- You can also mix phrases and single search terms in the search box.
- Use plural or other word endings. For example, if you are looking for discussions of murder, search for various forms of the word using the OR operator as the connector, e.g. murder or murderer or murderous.

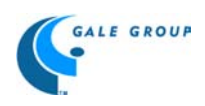

- Try using synonyms for your original words. For example, "nervous breakdown" or "mental breakdown" or "nervous disorder" or "mental instability".
- The search engine is NOT case sensitive.

## **Punctuation**

*Hyphen* - A hyphen (-) used between two words is considered part of the term. If you are searching for a word or phrase that normally contains a hyphen, include the hyphen and enclose the word or phrase in quotes.

*Apostrophe* - Apostrophes (') are not recognized by the search engine and should be deleted from search terms.

*Ampersand* - Ampersands (&) are not recognized by the search engine. When an ampersand is integral to a search term, it is best to drop the ampersand and use the W (Within) proximity operator.

#### **Wildcards**

The \* (ampersand) and ? (question mark) are used to search for words or numbers sharing a similar pattern. The \* and ? replace alphabetical and numerical characters. The \* is placed at the end of the term's root. The search retrieves all words sharing the same root. For example, the term faith\* retrieves essays that contain the words faith, faithful, or faiths. The ? is used to replace a single character within a word to retrieve various forms of that word. For example, the term wom?n retrieves essays that contain either woman or women.

## **Boolean Operators**

*AND* - Use the AND search operator to retrieve documents that contain both of the specified search terms. This operator places no condition on where the terms are found in relation to one another; however, both terms have to appear somewhere in the field you are searching. For example, a full text search for apples AND bananas will find any essay that contains mention both of apples and bananas.

*OR* - Use the OR search operator to retrieve documents that contain one or both specified search terms. This operator places no condition on where the terms are found in relation to one another; however, one or both terms must appear somewhere in the field you are searching. For example, a full text search for apples OR bananas will find essays that mention apples, essays that mention bananas, and essays that mention both types of fruit.

*NOT -* Use the NOT search operator to retrieve documents that do not contain the specified term. For example, a full text search for apples NOT bananas will find essays that mention apples but not bananas.

#### **Proximity Operators**

The W operator will find essays containing the specified words in the specified order within the number of words you indicate. For example, old w4 sea finds documents that contain the word old within four words of the word sea, and old must precede sea.

The N operator locates documents containing the words you specify within the number of words you specify, but the words can be in any order. For example, apples N4 bananas finds documents that contain the words apples and bananas within four words of each other, regardless of order (that is, bananas could precede or follow apples).

*Parentheses* - The operators described above each operate on either simple terms (words or phrases) or a more complex query delimited by parentheses (). Parentheses allow you to construct very powerful queries.

¾ For more information about *Contemporary Literary Criticism-Select*, check out the Help and About buttons located on the navigation bar.